# **Hvordan bruke parametre i VA**

Pia Rønnevik, Customer Success Manager, SAS Institute

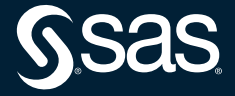

### **Hva er en parameter**

### **Dynamisk variable:**

- En variabel hvor verdien kan endres når som helst.
- Har et navn og en verdi (eller ingen verdi).
- "Default"-verdi kan settes av rapportutvikler.
- Verdi kan endres av rapport brukeren, som gjør det mulig for seerne å se hva de vil, når de vil se det, uten å måtte be en rapportbygger om å endre rapporten for dem.
- Er tilgjengelig på tvers av datakilder i rapporten.

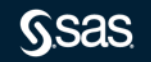

## **Hvor kan parametre lages**

### **Parametre kan opprettes på flere steder:**

- Data-fanens meny.
- Høyreklikk på et dataelement.
- Avansert editor for enten kalkulerte eller aggregerte mål.

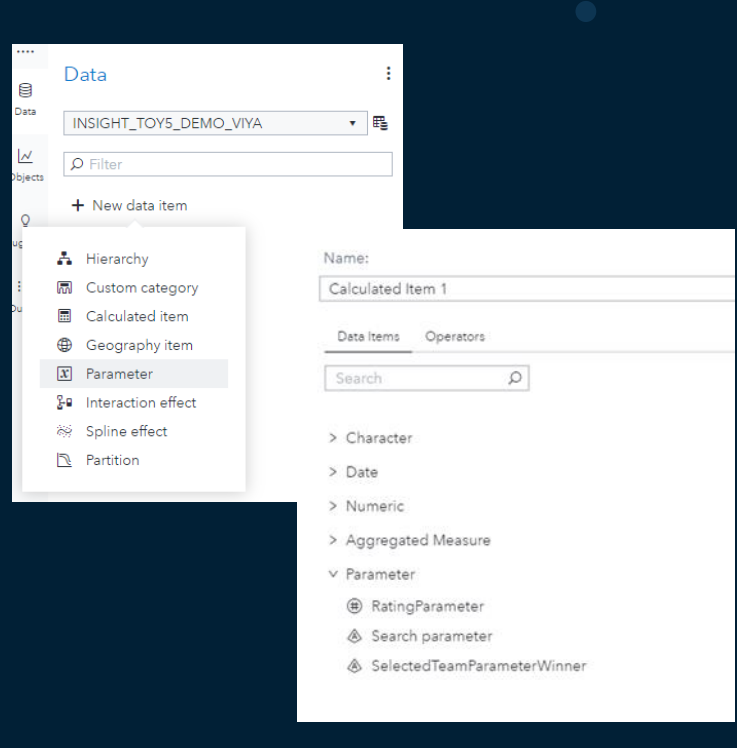

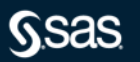

### **Hvilke type parametre kan lages**

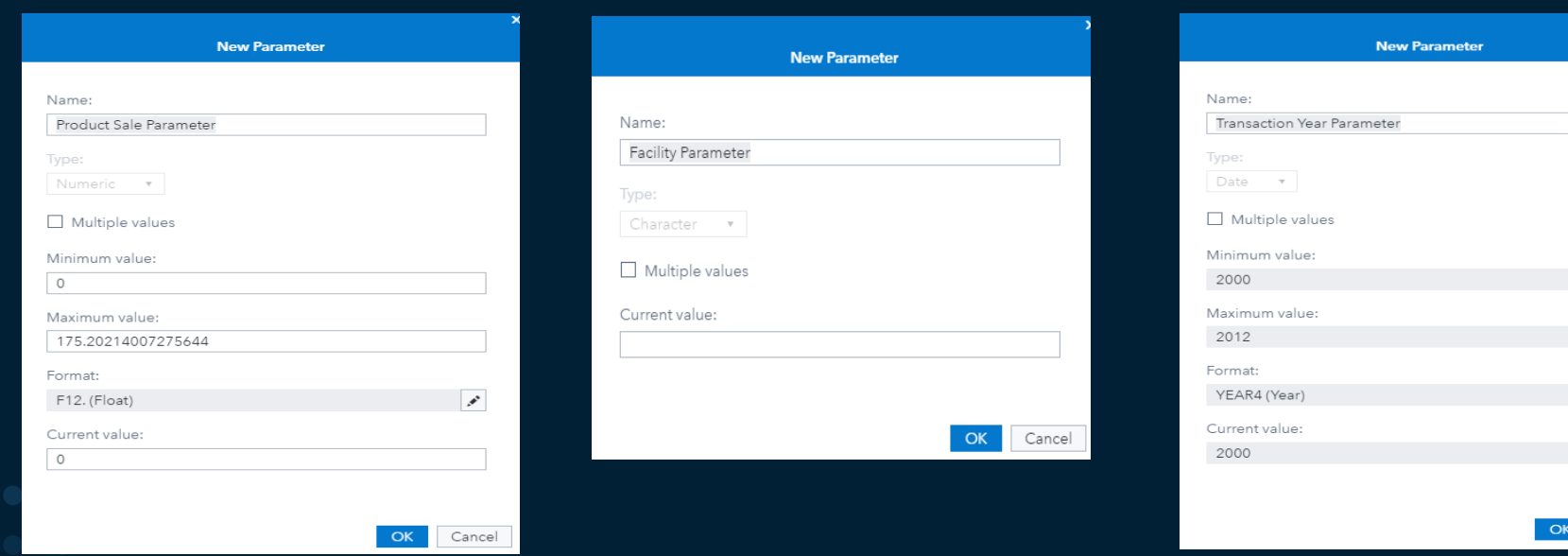

 $\Box$ 

 $\boxed{\Box}$ 

 $\mathcal{P}$ 

 $\Box$ 

Cancel

# **Hvordan spesifisere/justere parameterverdi**

Bruk kontrollobjekt for parametertypen din. Husk at parameteren kun er koblet til bare ett kontrollobjekt.

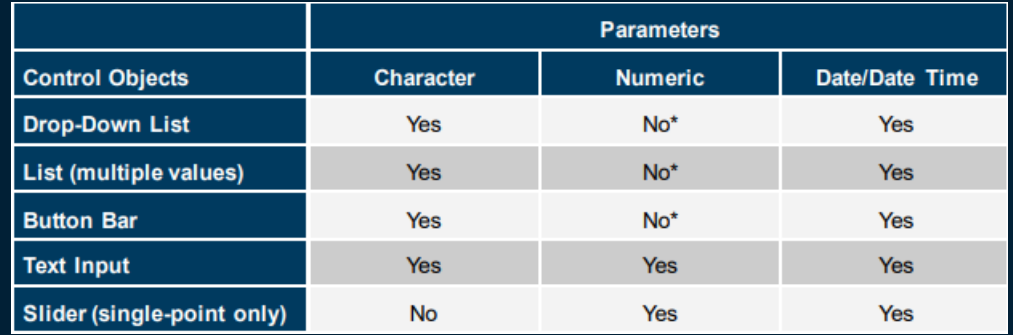

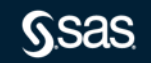

## **Hvor kan parametre brukes**

En parameter kan brukes i:

- Kalkulerte dataelementer
- Visningsregler
- Filtre
- Rangering

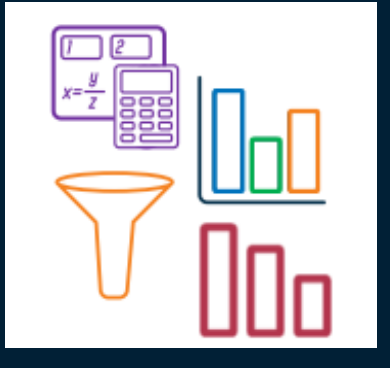

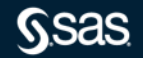

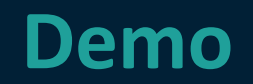

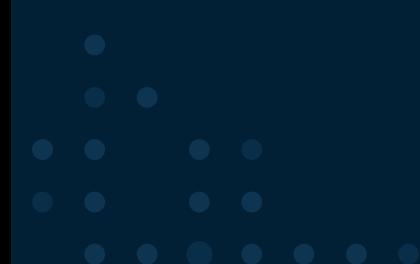

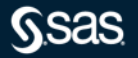

### **Demo1: Dato Parameter**

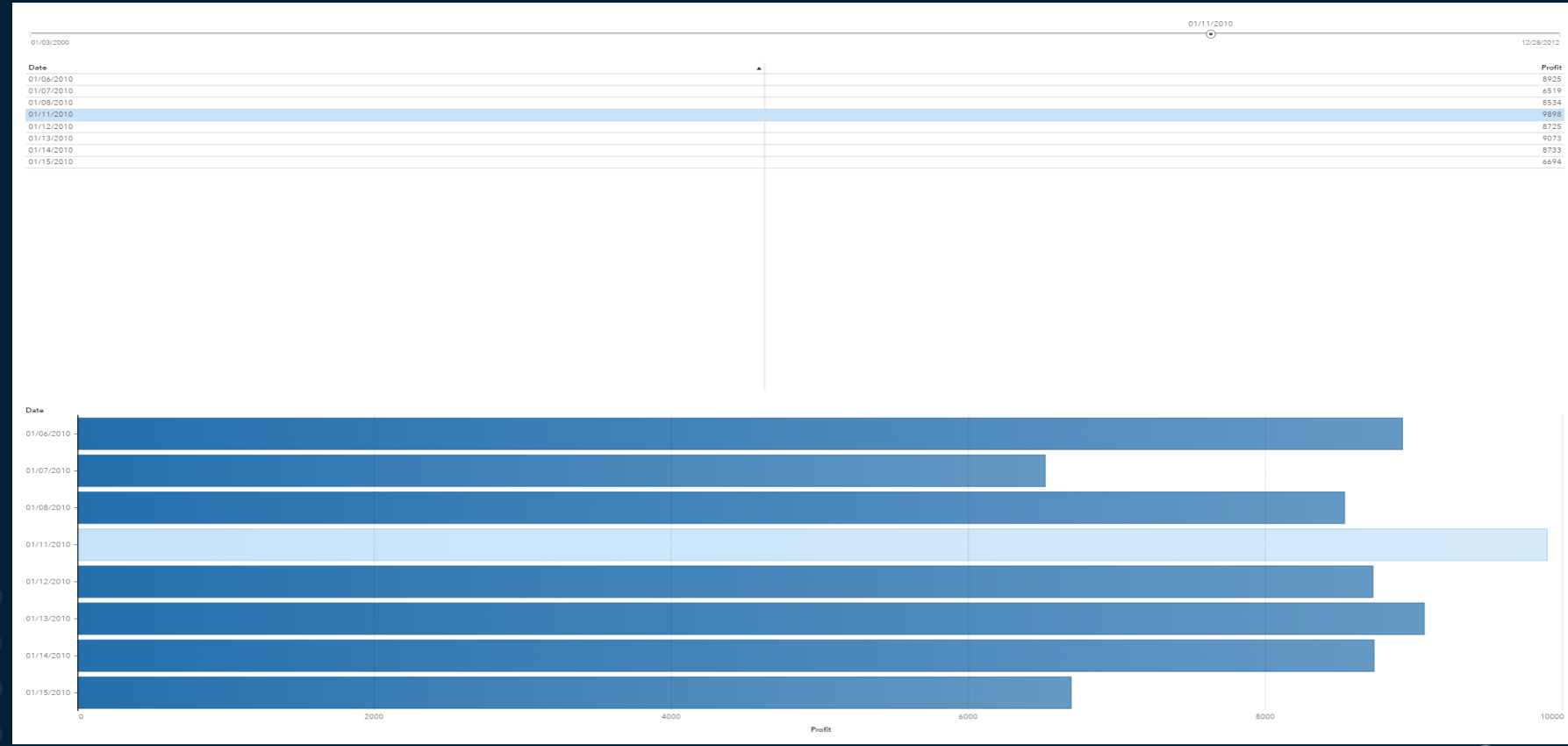

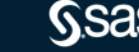

#### **Steg 1: Bearbeiding av data**

• Lage Dato Parameter, stå på dato og høyreklikk og velg New Parameter og kall den DateParameter:

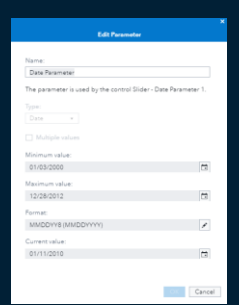

• Trykk på Calculated Item for å lage dato 5 dager før valgt parameter:

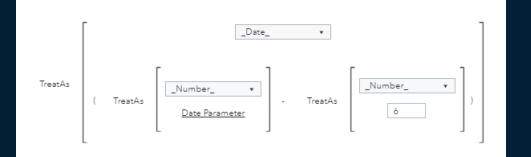

• Trykkk på calculated Item igjen for å lage dato 5 dager etter valgt parameter:

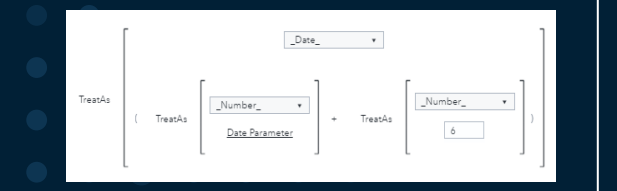

#### **Steg 1: Bearbeiding av data**

• Trykk på Calculated Item og lag variabelen SelectedDateFlag for å seinere bruke den i en regel:

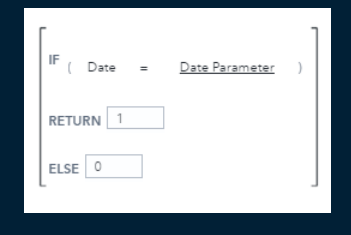

### **Steg 2: Oppsettet av visualiseringene på arket**

- Dra inn dato parameter helt øverst, da blir det en slider.
- Legg inn liste tabell under med variablene Date og Profit.
- Legg inn bar chart med category=Date og Measure=Profit

#### **Steg 3: Legge på filter og rules**

• Så på Liste tabellen, og gå til filter og trykk advanced filter og så dra inn BetweenExclusive.

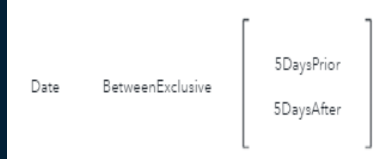

- Trykk på de tre prikken ved advanced filter og velg Common Advanced Filter.
- Gå til rules, og trykk på New rule og velg SelectedDateFlag, og velg en farge for regelen.

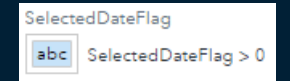

• Så på Bar Chart, og legg til Common Advanced Filter. Legg til også en regel som du gjorde for Liste tabellen.

# **Demo 2: Bruke parametre til å velge hvilke tall du ser**

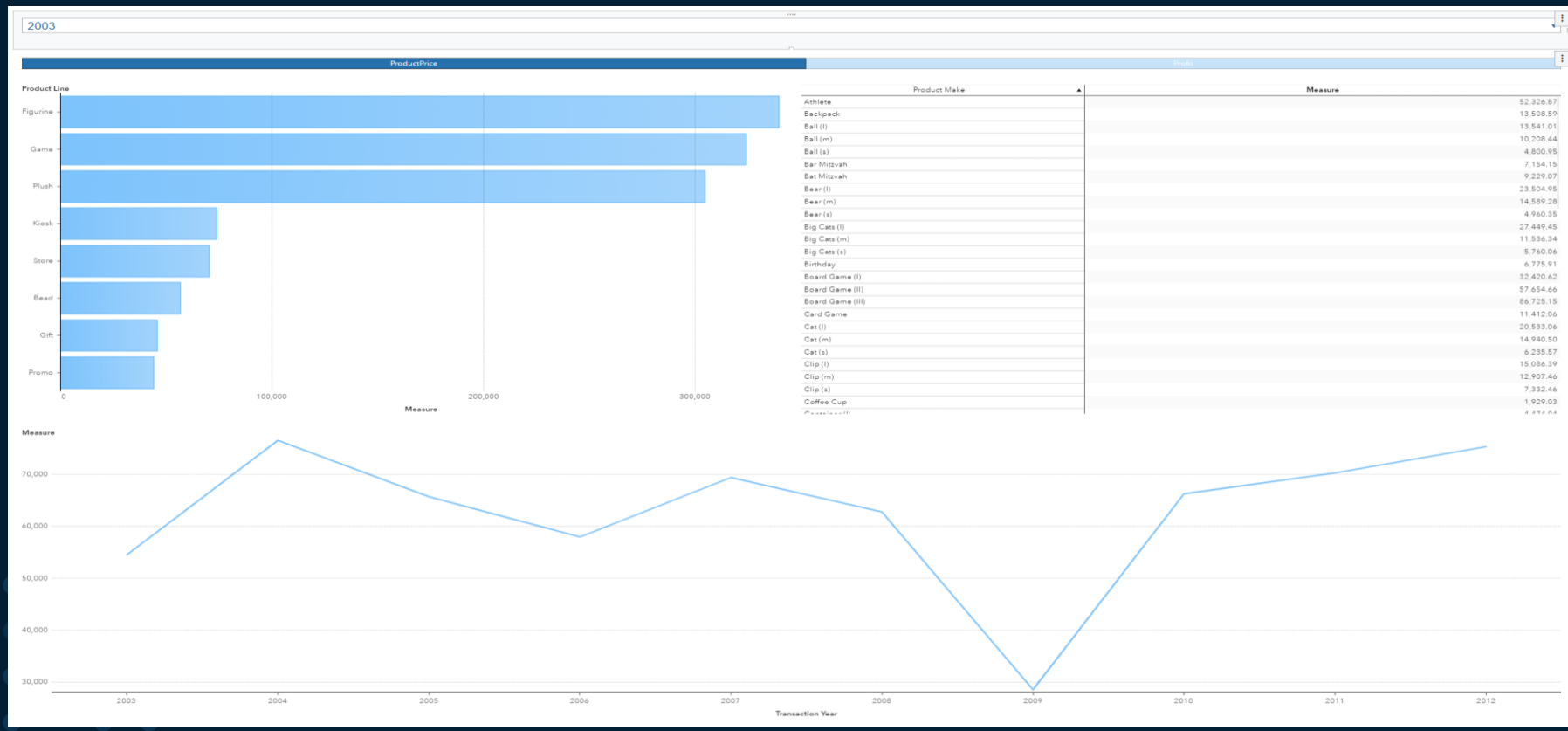

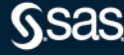

Copyright © SAS Institute Inc. All rights reserved.

#### **Steg 1: Bearbeiding av data**

• Lage New Custom Category kalt MeasureList, basert på Facility. Velg da hvilke tall du ønsker å se, her velger vi Profit og ProductPrice:

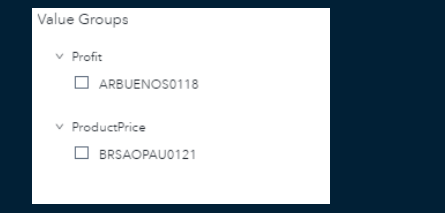

#### **Steg 2: Lage karakter parameter**

• Klikk New Parameter på variabelen Measurelist og velg character. Kall den SelectedMeasureParameter:

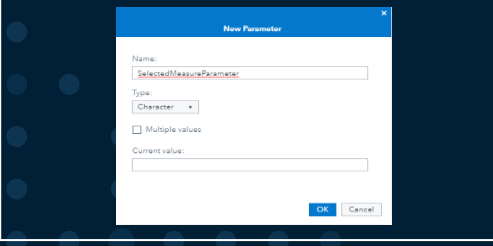

#### **Steg 3: Lag en kalkulert variable som holder selektert Verdi**

• Trykk New Calculated Item, og ta inn If..Else fra Boolean, og X=Y. Fyll så inn de ulike variablene. Kall Variabelen Measure:

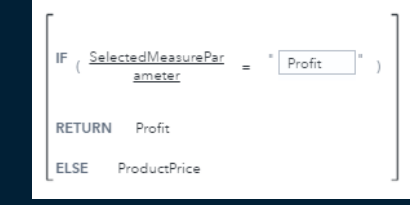

#### **Steg 4: Legg til objekter**

- Dra inn en drop-down list.
- Dra inn en button bar.
- Dra inn en Bar Chart og Cross table ved siden av.
- Dra inn Line Chart under.
- Legg til Year på Drop-Down List
- På Button Bar legges MeasureList under kategori og SelectedMeasureParameter under parameter
- Gå til filter og fjern Other på Button Bar.
- På Bar Chart, legg inn Category=Product Line og Measures=Measure
- På Cross Table, legg inn Rows=Product Make og Measures=Measure.
- På Line Chart, legg inn Category=Date by Month og Measures=Measure.
- Stå på Bar Chart og filter Cross Table

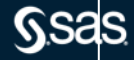